## MANUAL DEL USUARIO Permisos Delegables Sistema Retenciones WEB (Opcional Simplificado y Otras Rentas)

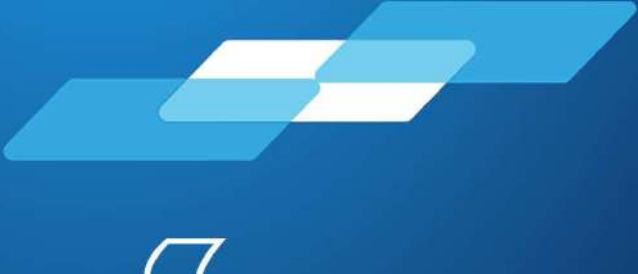

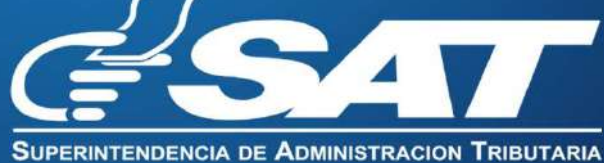

# MANUAL DE USUARIO SISTEMA DE RETENCIONES WEB-ISR (Opcional Simplificado y Otras Rentas) **MANUAL DE USUARIO<br>
SISTEMA DE RETENCIONES WEB-ISR<br>
(Opcional Simplificado y Otras Rentas)<br>
El presente manual de usuario es para dar soporte sobre el tema de permisos<br>
delegables de Sistema Retenciones WEB-ISR.**<br>
1 INGRES MANUAL DE USUARIO<br>SISTEMA DE RETENCIONES WEB-ISR<br>(Opcional Simplificado y Otras Rentas)<br>El presente manual de usuario es para dar soporte sobre el tema de permisos<br>delegables de Sistema Retenciones WEB-ISR.<br>1. INGRESO AL S

#### 1. INGRESO AL SISTEMA

- 1.1 Usuario
- 1.2 Contraseña
- 1.3 Aplicaciones
- 1.4 Menú de Administración de Permisos

#### 2. ADMINISTRACIÓN DE PERMISOS

- 2.1 Asignar y remover permisos delegado
- 2.1.1 Asignación de Permiso por Colaborador
- 2.1.2 Asignación de Permiso por Rol
- 2.2 Remover Permiso por Colaborador
- 2.3 Remover permiso por Rol
- 2.4 Tipo de Permisos

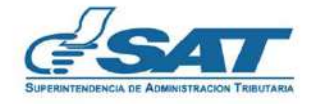

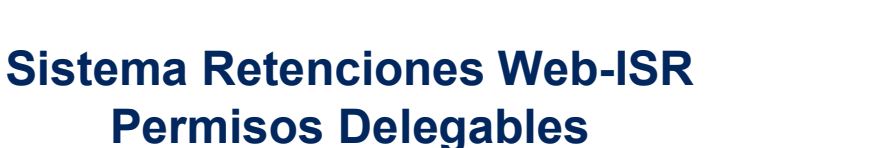

#### 1. Ingreso al Sistema

https://portal.sat.gob.gt/portal/

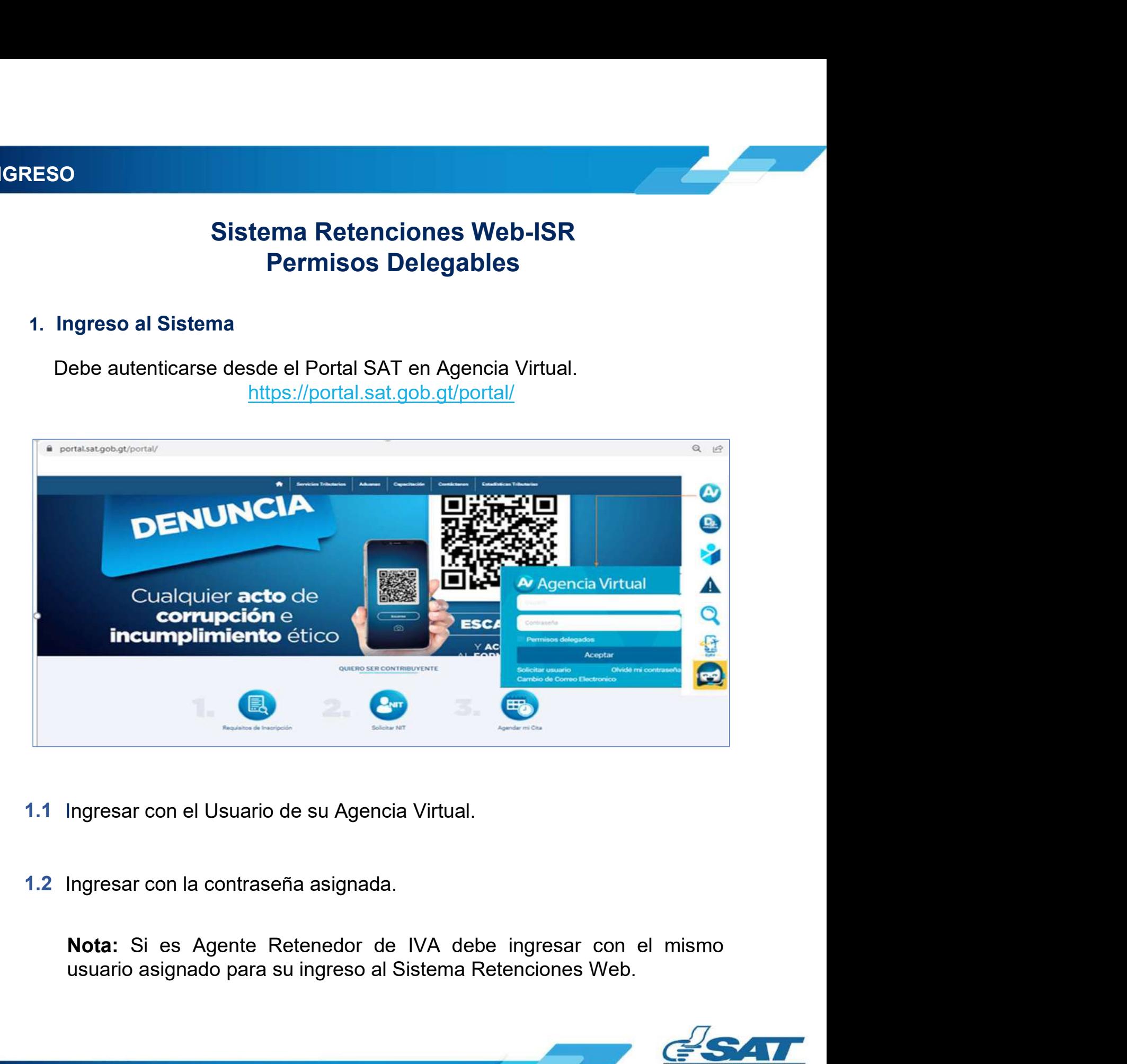

- 1.1 Ingresar con el Usuario de su Agencia Virtual.
- 1.2 Ingresar con la contraseña asignada.

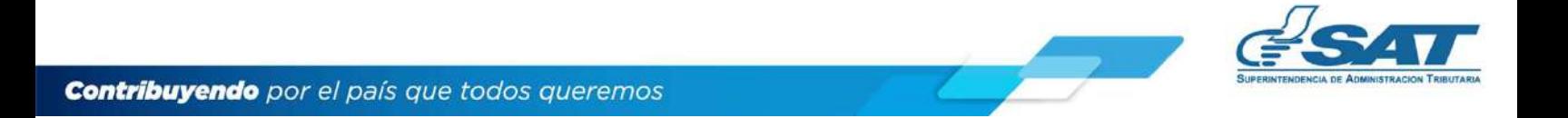

### 1.3 MENÚ DE INGRESO

#### 1.3 Menú Opciones de Administración:

El Agente Retenedor ingresa al menú de "Opciones de administración".

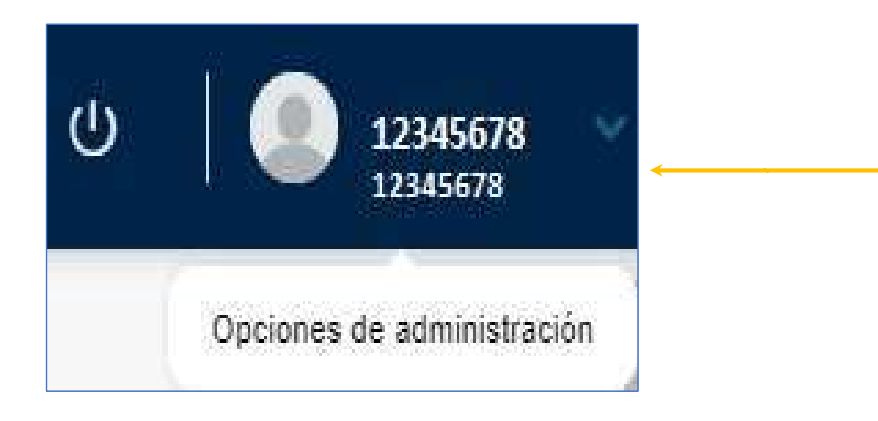

#### 1.4. Menú de Administración de Permisos:

El Agente Retenedor selecciona la opción "Administración de Permisos".

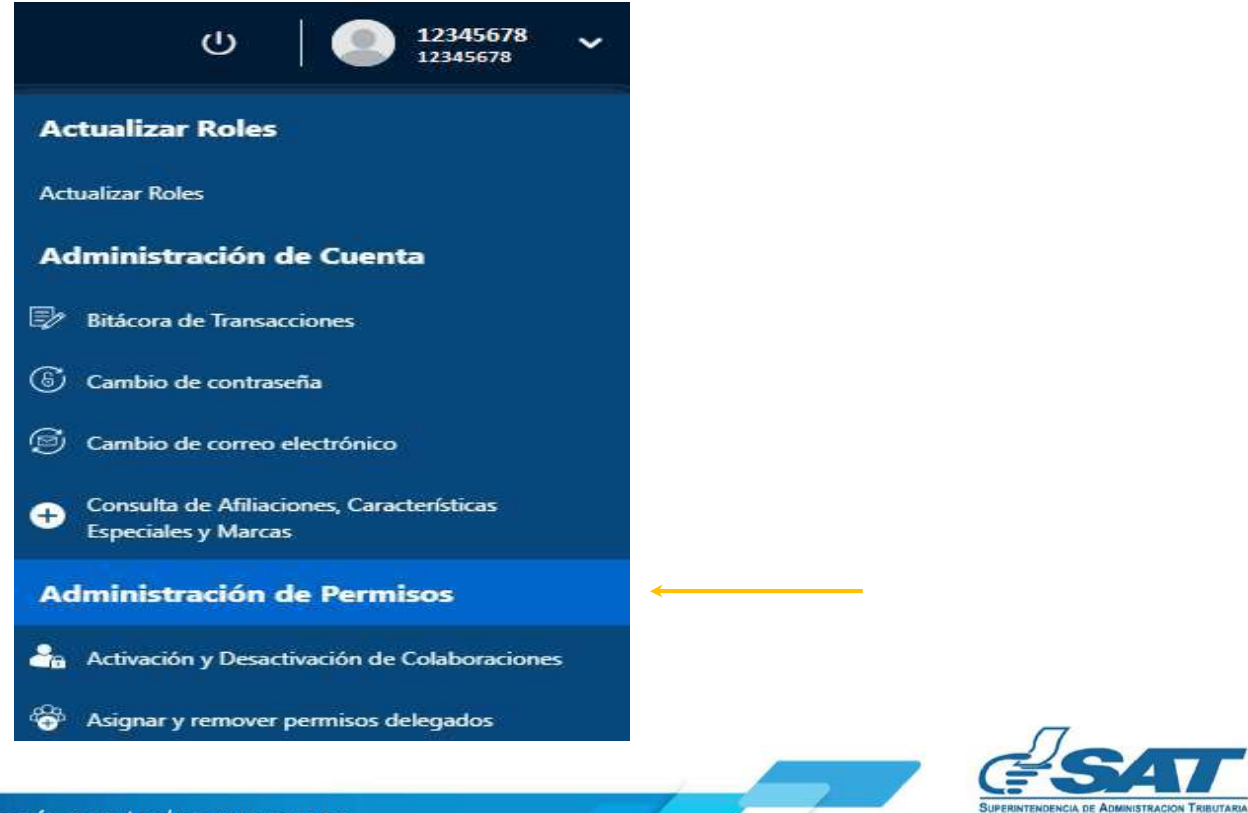

#### 2. Administración de Permisos

NISTRACIÓN DE PERMISOS<br>ministración de Permisos<br>El sistema muestra un menú en el cual se detallan la opción de Asignar y<br>Remover Permiso delegados. NISTRACIÓN DE PERMISOS<br>ministración de Permisos<br>El sistema muestra un menú en el cual se detallan la opción de Asigna<br>Remover Permiso delegados.<br>A destritous sión de Permisos

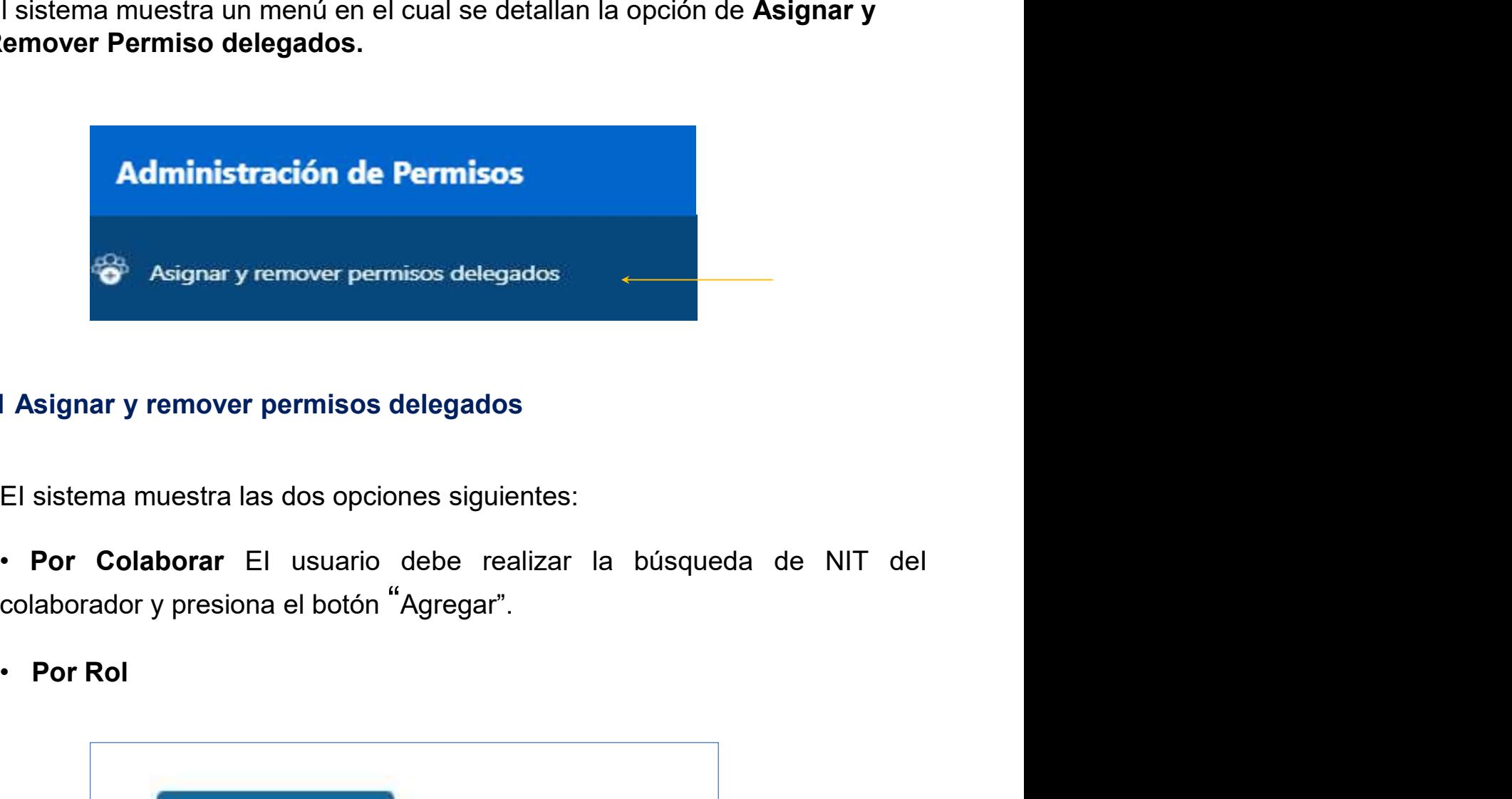

#### 2.1 Asignar y remover permisos delegados

- 
- 

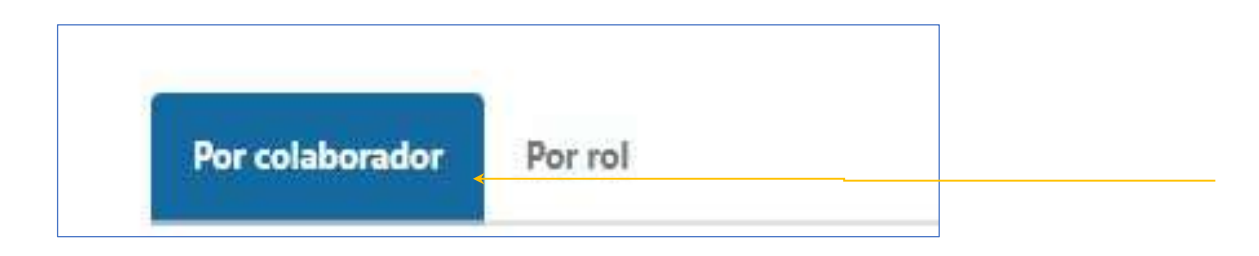

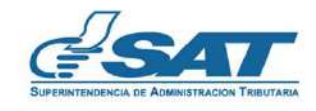

#### 2.1.1 Asignación de permiso por Colaborador

INISTRACIÓN DE PERMISOS<br>2.1.1 Asignación de permiso por Colaborador<br>El sistema muestra la opción "Agregar", se debe digitar el NIT (sin guión)<br>del usuario a quien desea delegar permisos, posteriormente presionar la<br>opción INISTRACIÓN DE PERMISOS<br>2.1.1 Asignación de permiso por Colaborador<br>El sistema muestra la opción "Agregar", se debe digitar el NIT (sin guión)<br>del usuario a quien desea delegar permisos, posteriormente presionar la<br>opción INISTRACIÓN DE PERMISOS<br>2.1.1 Asignación de permiso por Colaborador<br>El sistema muestra la opción "Agregar", se debe digitar el NIT (sin guión)<br>del usuario a quien desea delegar permisos, posteriormente presionar la<br>opción

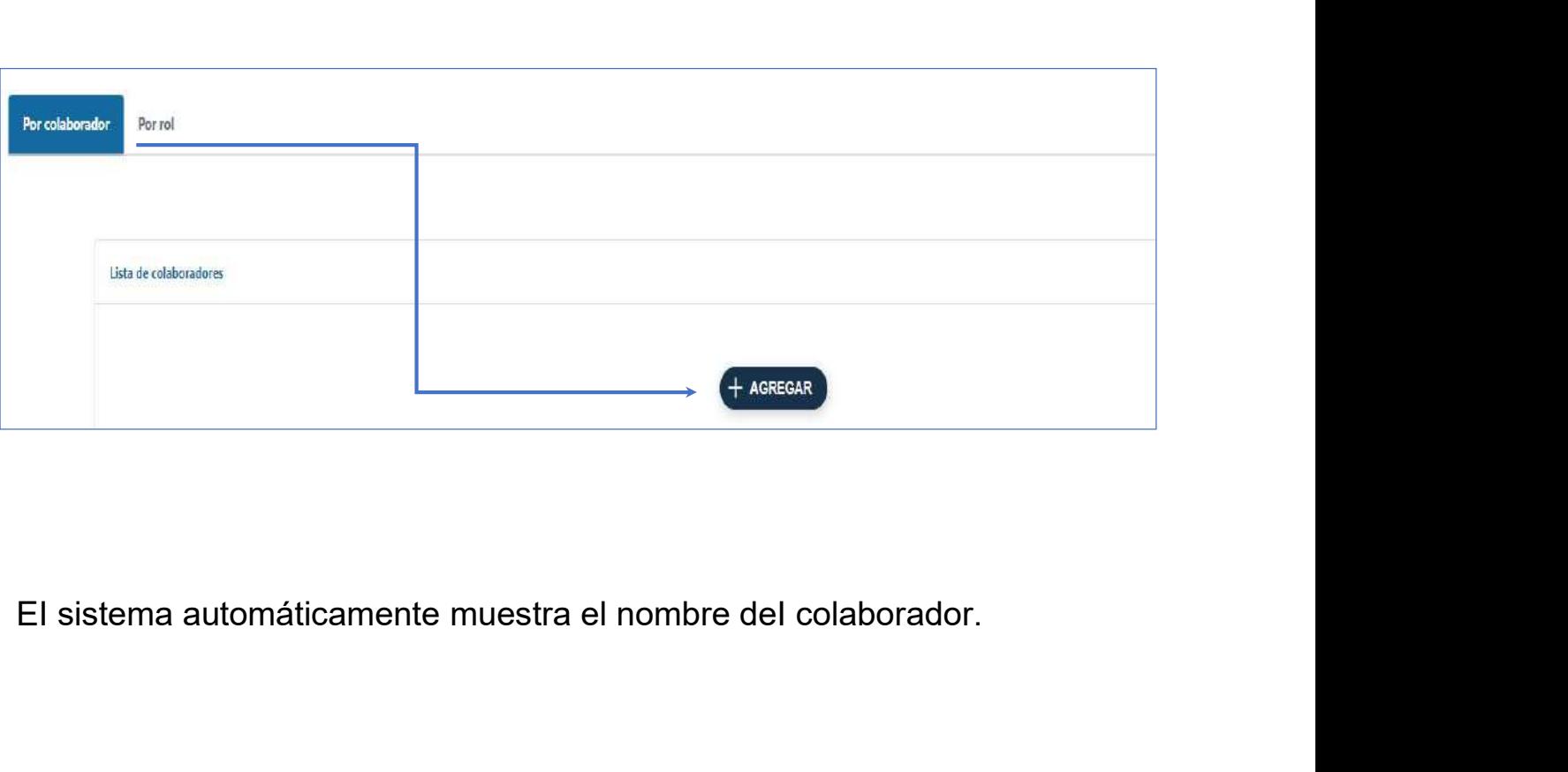

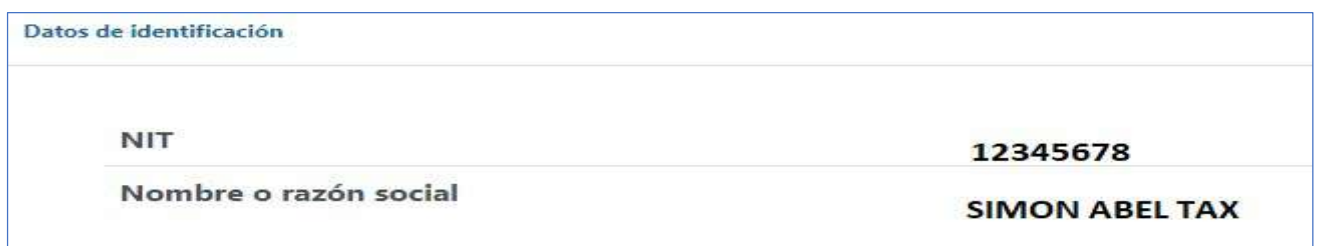

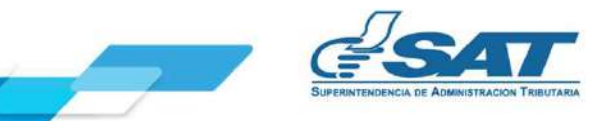

INISTRACIÓN DE PERMISOS<br>El sistema muestra la opción "Selección de rol a asignar", el usuario selecciona<br>la aplicación y el rol sobre el cual desea asignar los permisos y presiona el<br>botón "Asignar". INISTRACIÓN DE PERMISOS<br>El sistema muestra la opción "Selección de rol a asignar", el usuario selecciona<br>la aplicación y el rol sobre el cual desea asignar los permisos y presiona el<br>botón "Asignar". **INISTRACIÓN DE PERMISOS<br>El sistema muestra la opción "Selección de rol a asignar",<br>la aplicación y el rol sobre el cual desea asignar los pe<br>botón "Asignar".<br>Selectón de rel a asignar".** 

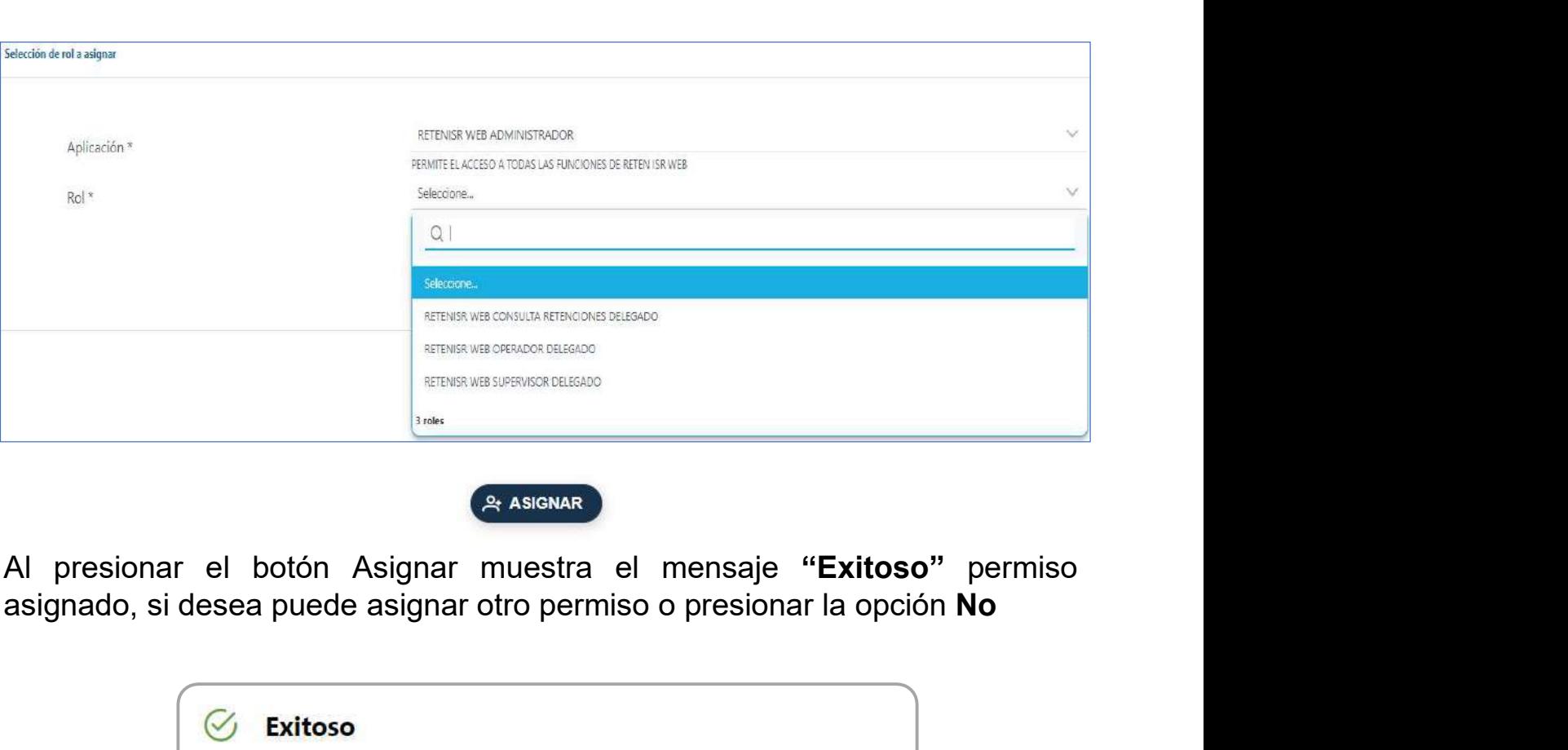

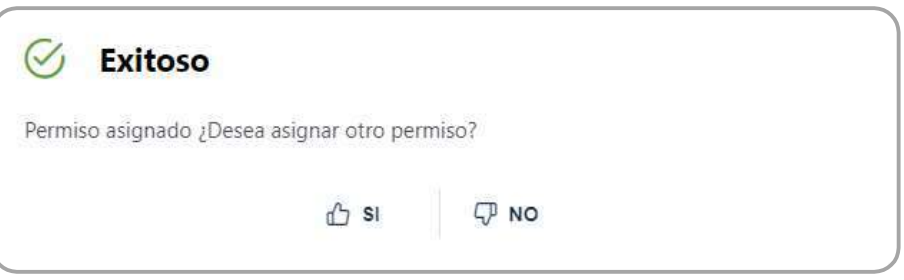

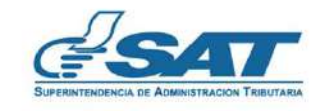

**DMINISTRACIÓN DE PERMISOS<br>Nota: Si el NIT no se encuentra registrado, el sistema muestra un mensaje<br>indicando "El NIT es inválido".** 

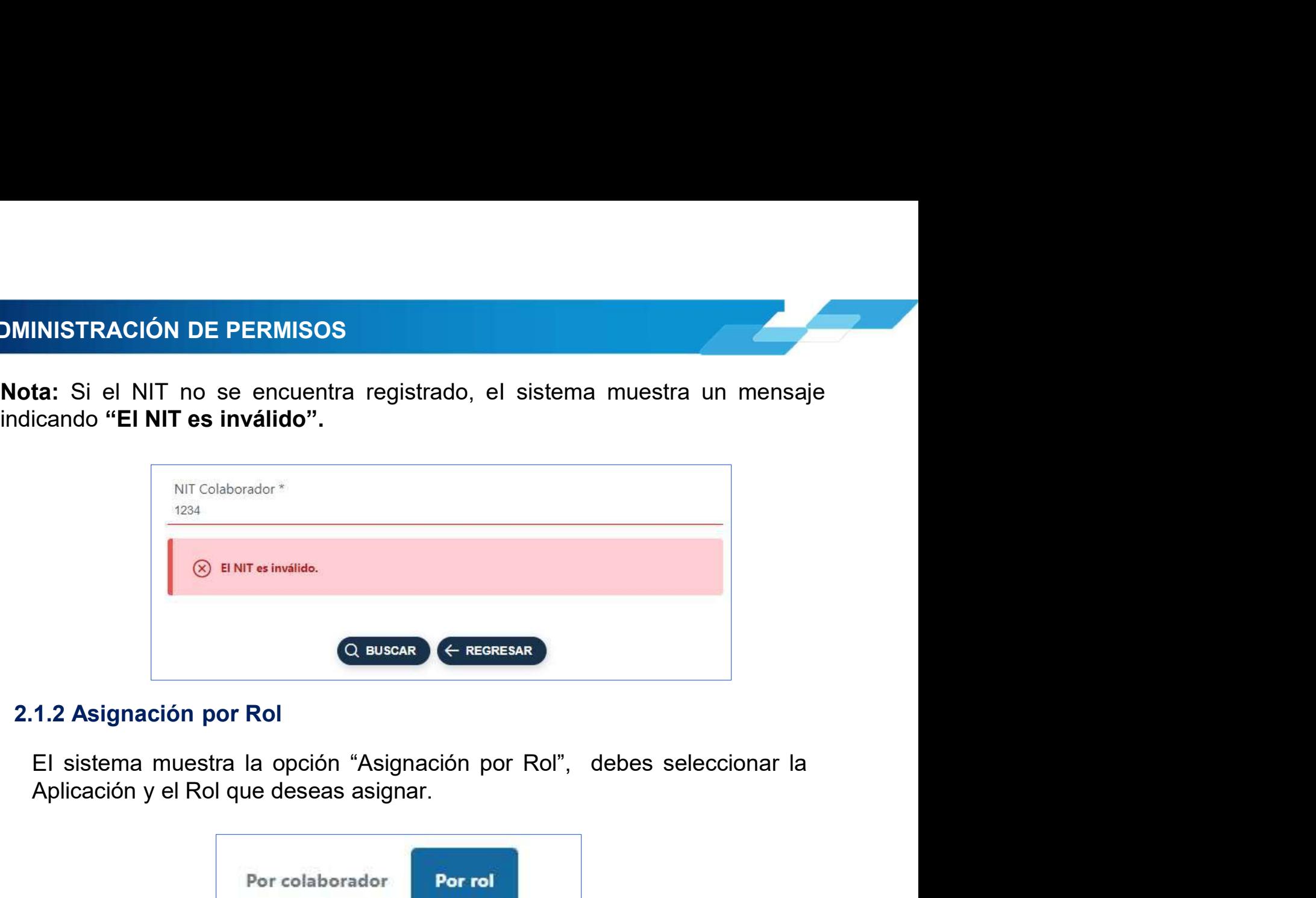

#### 2.1.2 Asignación por Rol

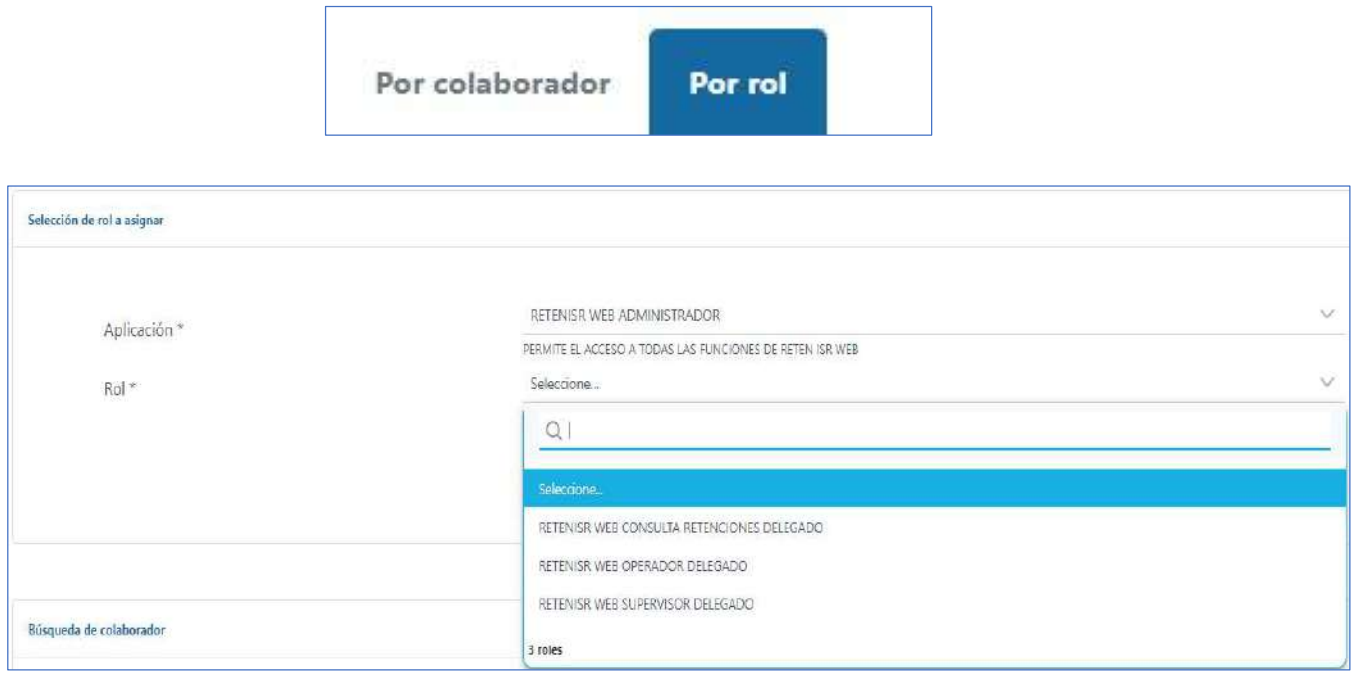

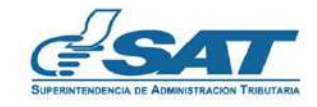

**Party Comment** 

MINISTRACIÓN DE PERMISOS<br>Una vez seleccionado el Rol debes digitar el NIT (sin guión) del usuario a<br>quien desea delegar permisos y presionas el botón "Buscar".<br>Bióqueda de colaborador MINISTRACIÓN DE PERMISOS<br>Una vez seleccionado el Rol debes digitar el NIT (sin guión) del usuario a<br>quien desea delegar permisos y presionas el botón "Buscar".

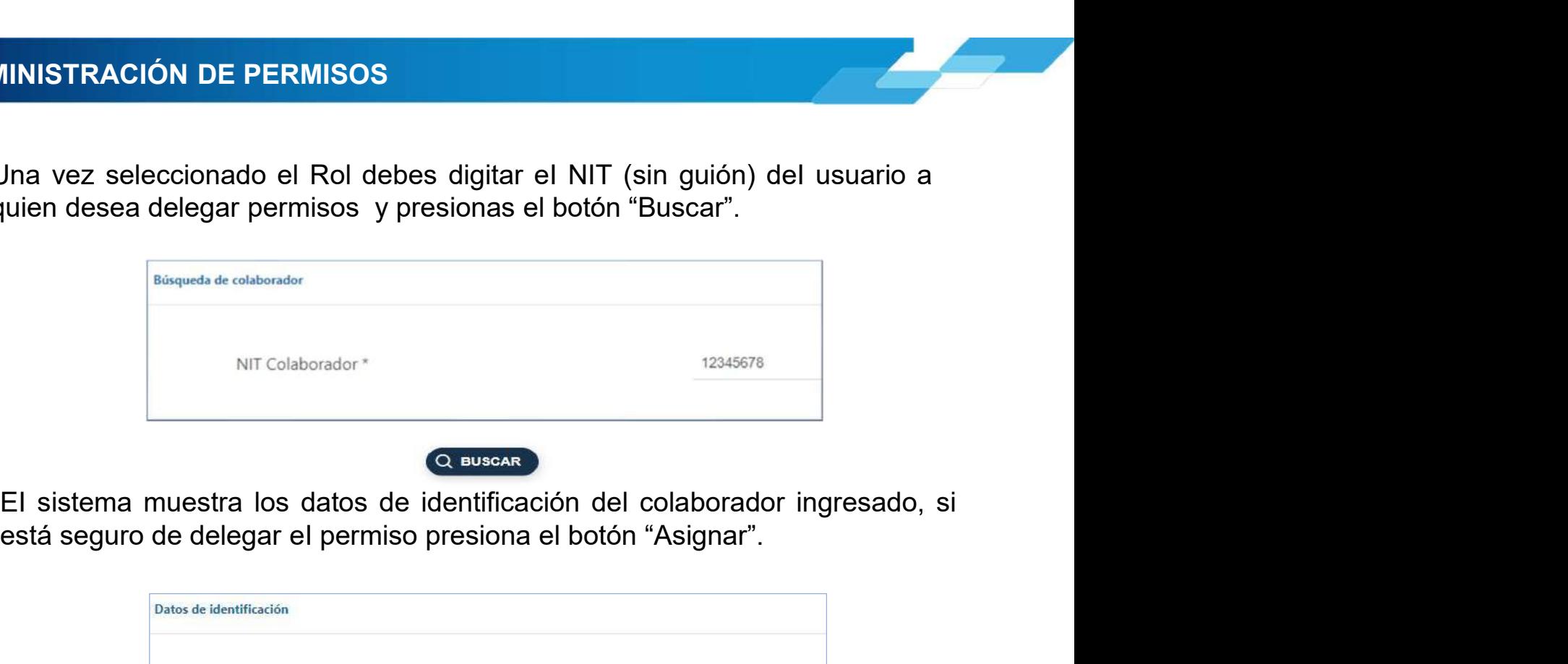

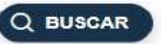

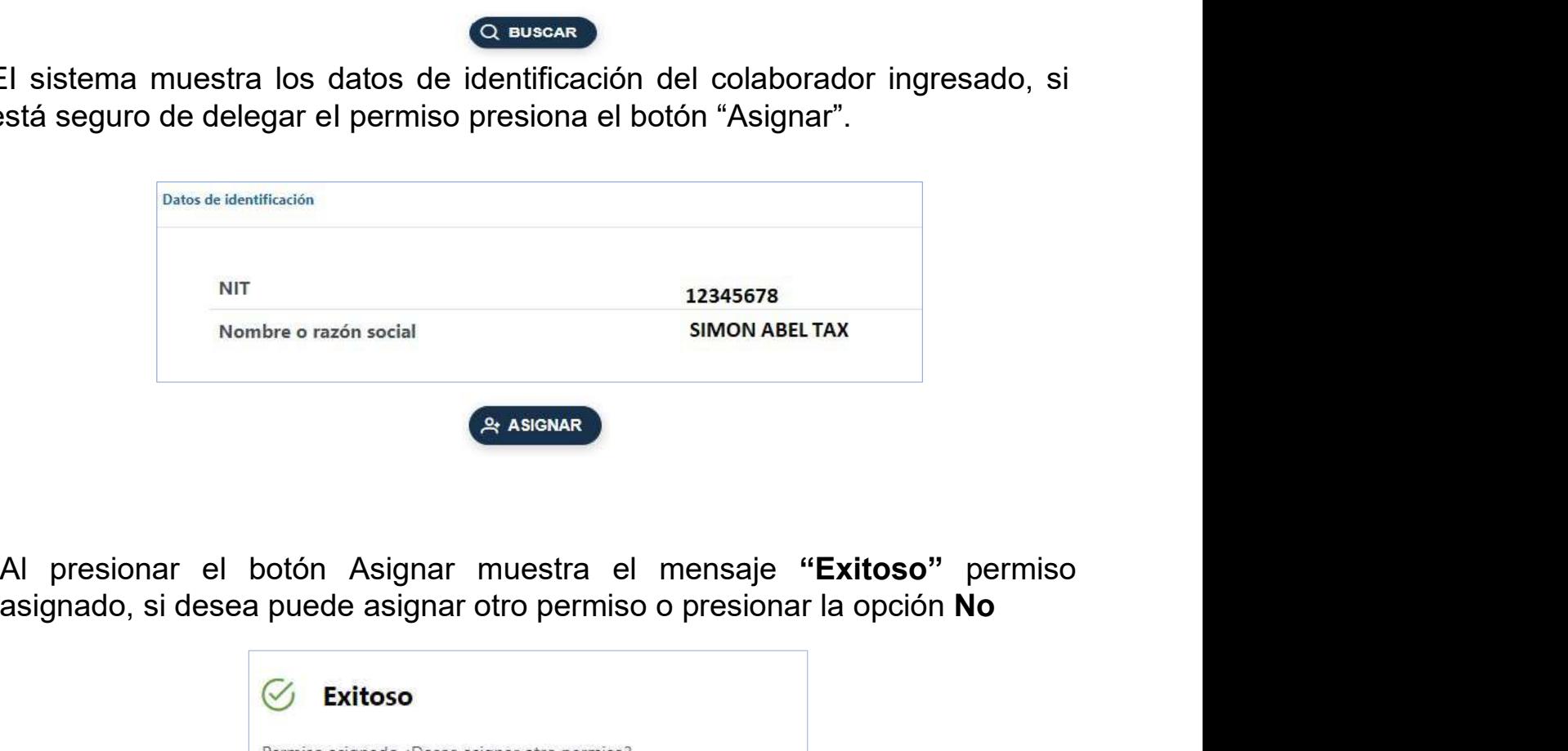

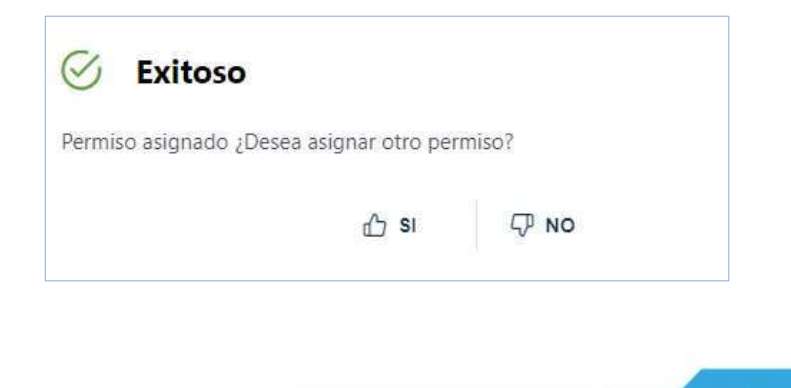

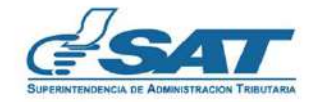

IINISTRACIÓN DE PERMISOS<br>El usuario a quien se le asignó el permiso ingresa al sistema con su NIT y<br>check de Permisos delegado.

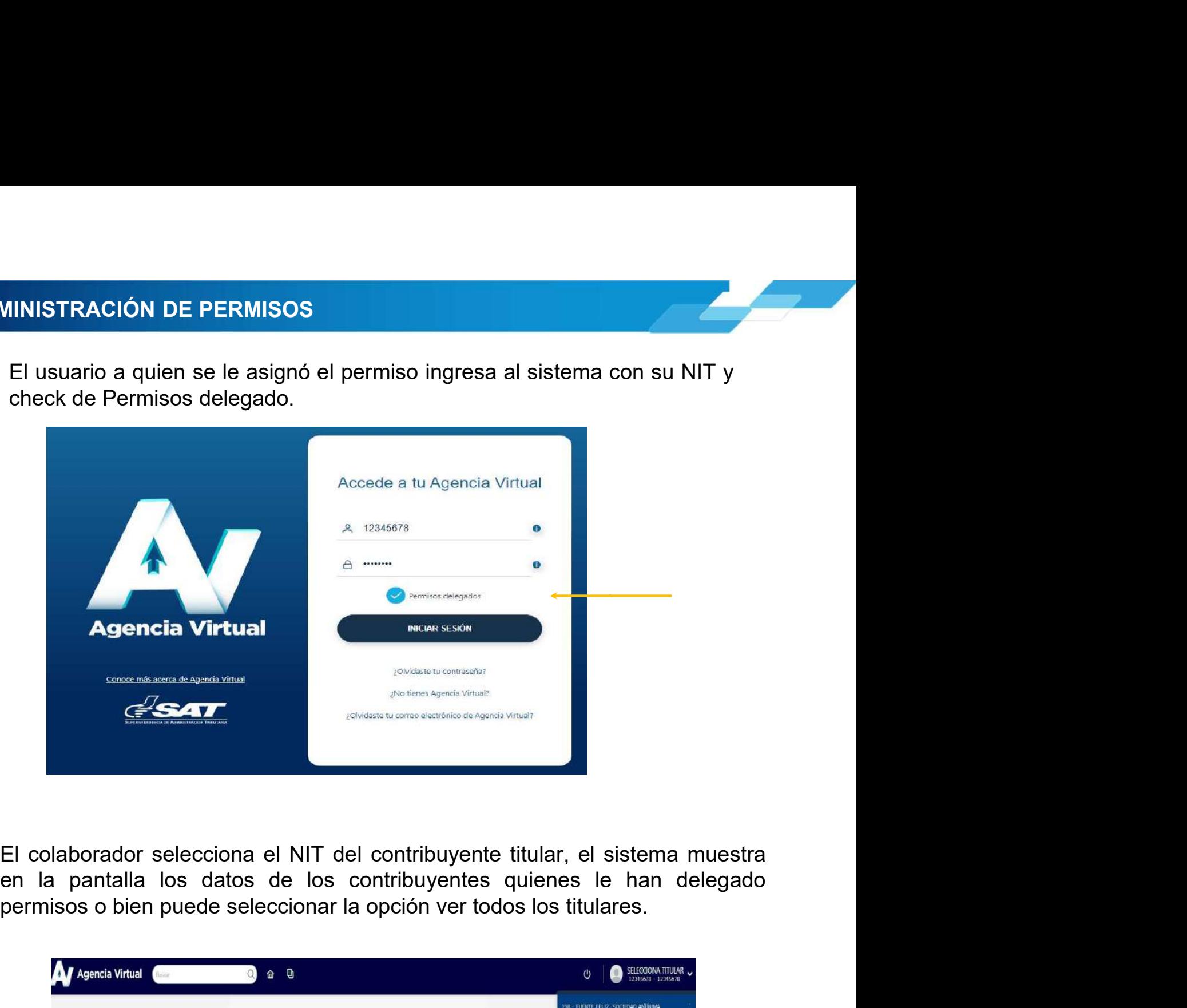

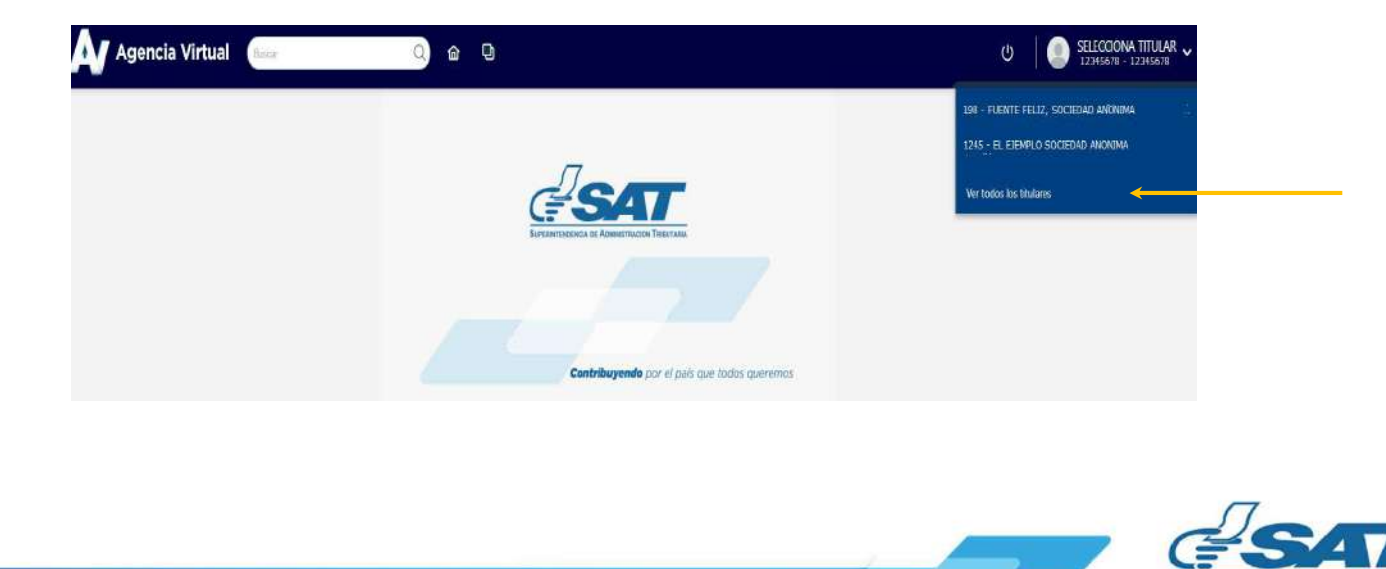

IINISTRACIÓN DE PERMISOS<br>El sistema muestra el detalle de Titulares, el colaborador selecciona el NIT del<br>Titulares **Titular** 

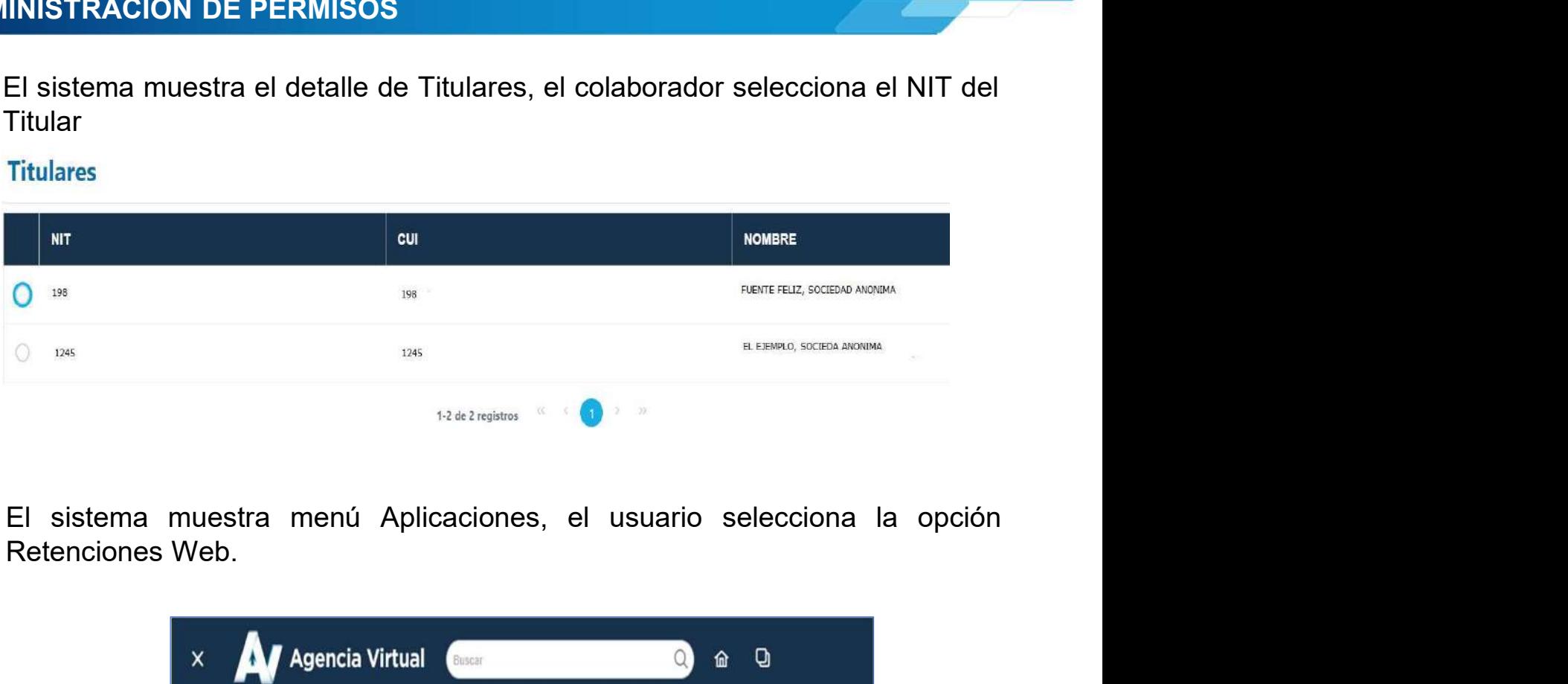

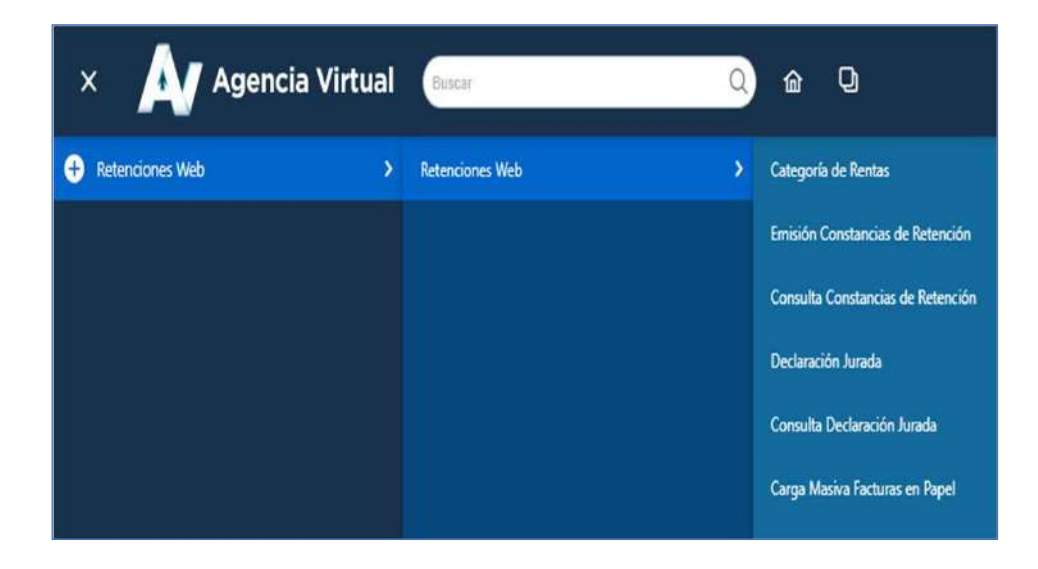

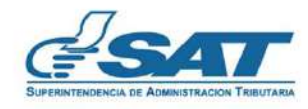

**Property** 

#### 2.2 Remover Permiso Colaborador

MINISTRACIÓN DE PERMISOS<br>Remover Permiso Colaborador<br>El sistema muestra la opción "Remover Permiso delegados" por Colaborador<br>o por Usuario".<br>Administración de Permisos

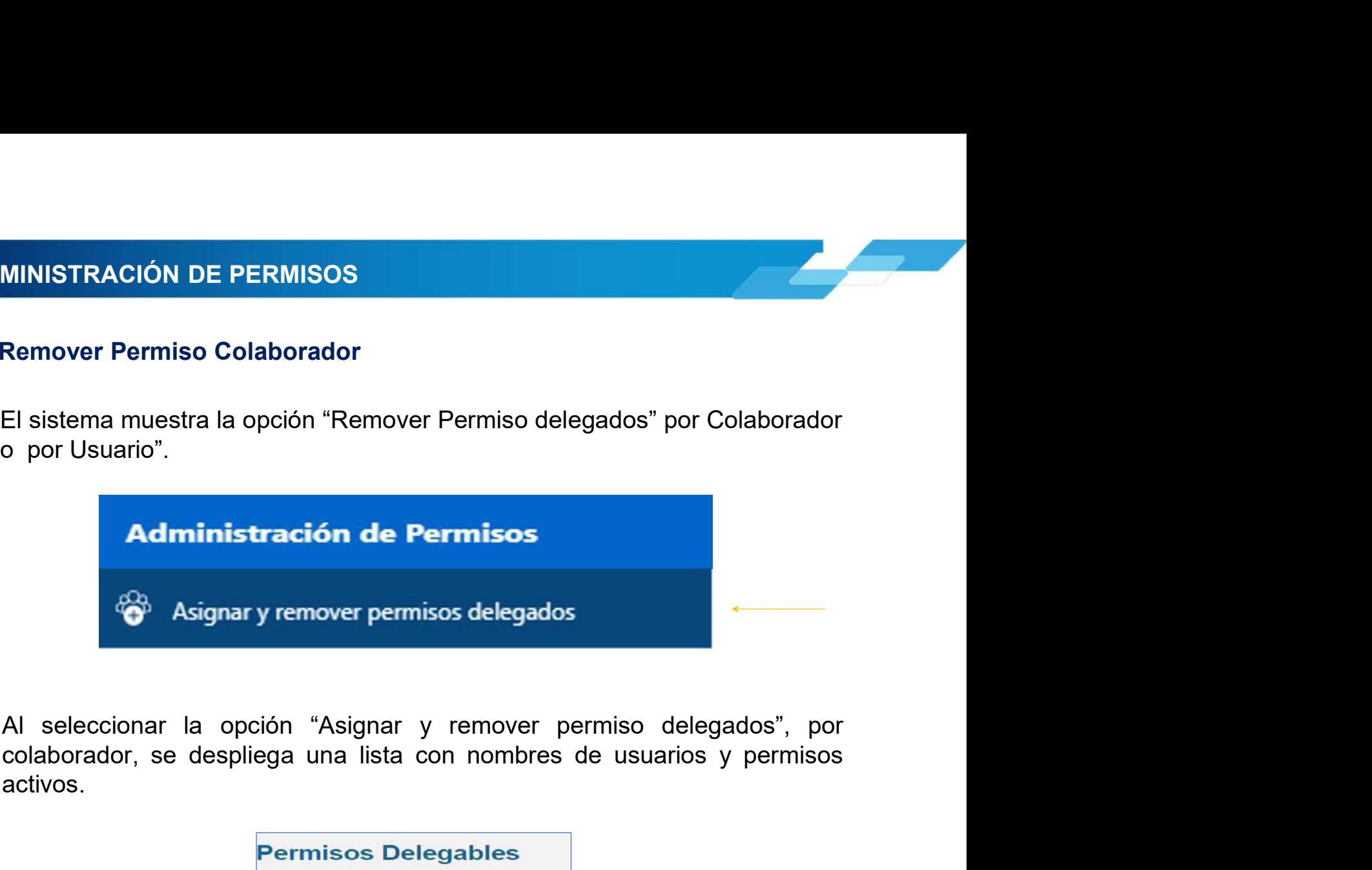

activos.

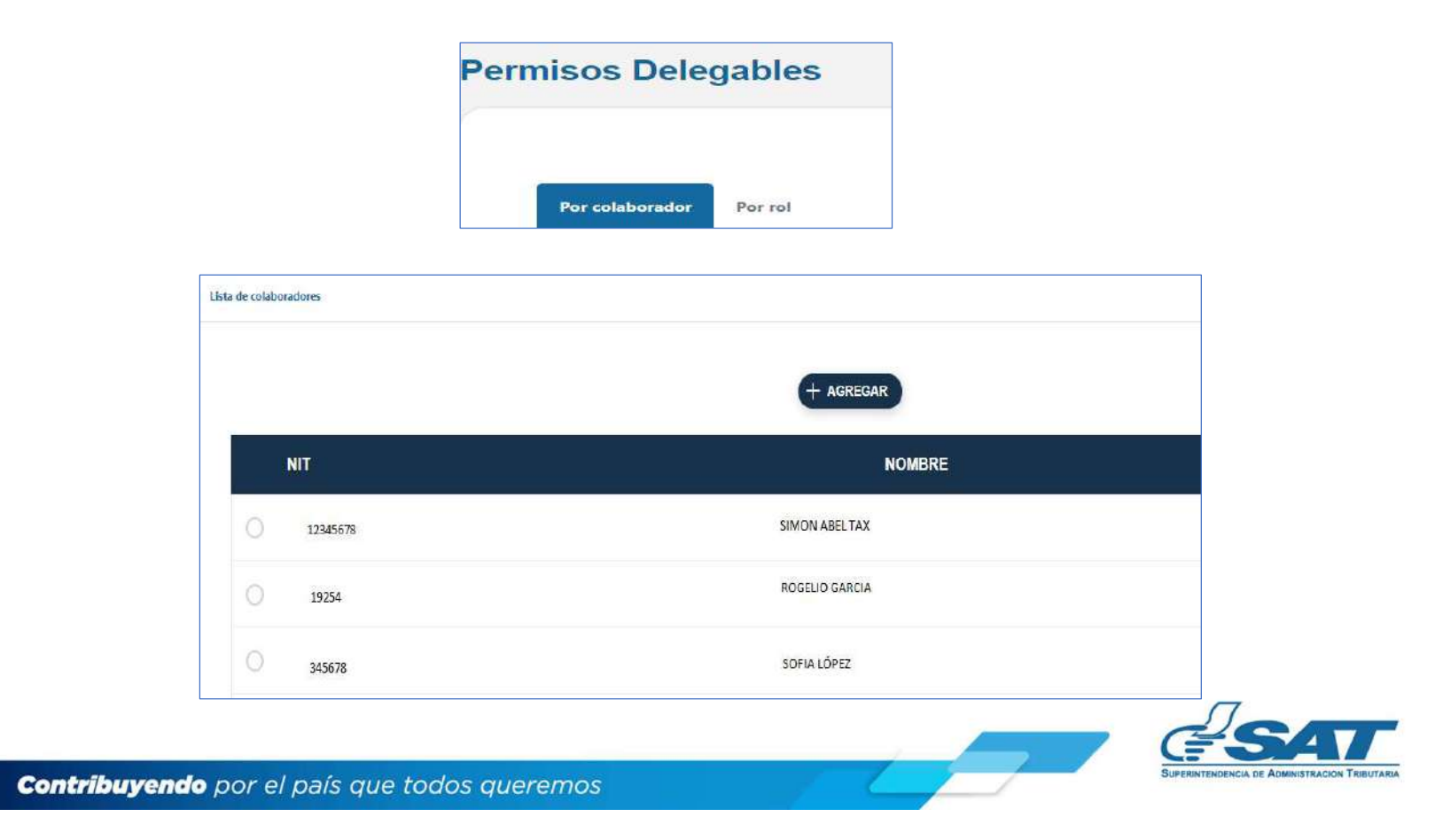

MINISTRACIÓN DE PERMISOS<br>Si se desea remover un permiso, debe presionar el botón **O**, el sistema<br>muestra el listado de roles asignados, remueve el permiso presionando el<br>botón **O**. MINISTRACIÓN DE PERMISOS<br>Si se desea remover un permiso, debe presionar el botón **O**, el sistema<br>muestra el listado de roles asignados, remueve el permiso presionando el<br>botón **O**. MINISTRACIÓN DE PERMISOS<br>Si se desea remover un permiso, debe presionar el botón<br>muestra el listado de roles asignados, remueve el permiso<br>botón ...

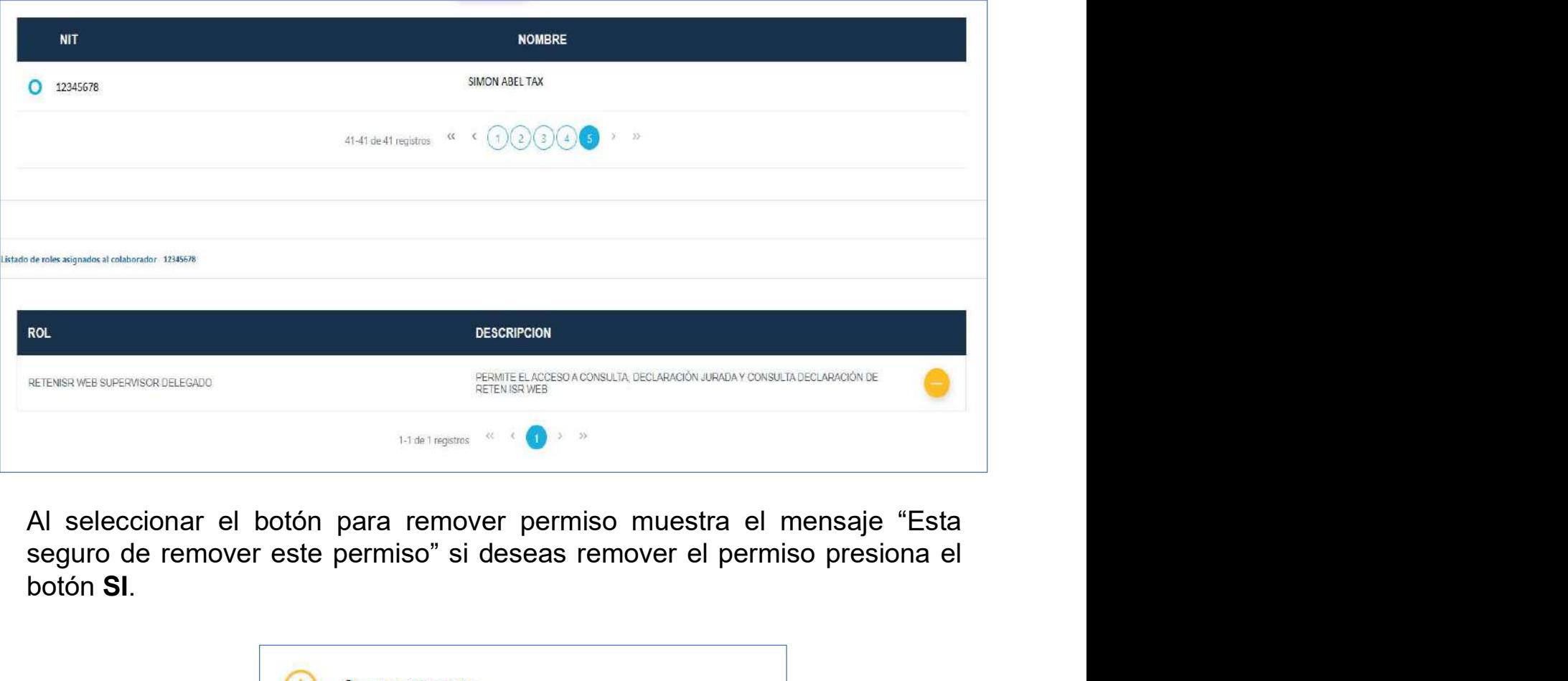

botón SI.

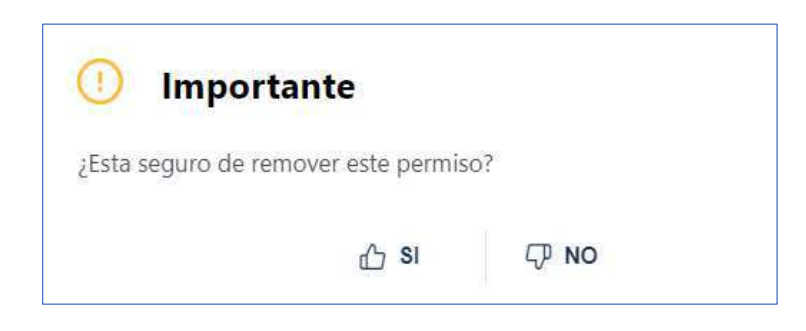

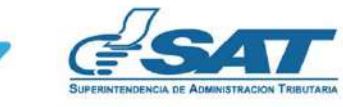

#### 2.3 Remover Permiso Por Rol

AL SITE SER EN SON DE PERMISOS<br>
Al seleccionar la opción "Remover Permiso de Colaboración por Rol,<br>
muestra una tabla de Permisos Delegables.<br>
Al seleccionar la opción "Remover Permiso de Colaboración por Rol, MINISTRACIÓN DE PERMISOS<br>Remover Permiso Por Rol<br>Al seleccionar la opción "Remover Permiso de Colaboración por Rol,<br>muestra una tabla de Permisos Delegables.<br>Por colaborador Por rol

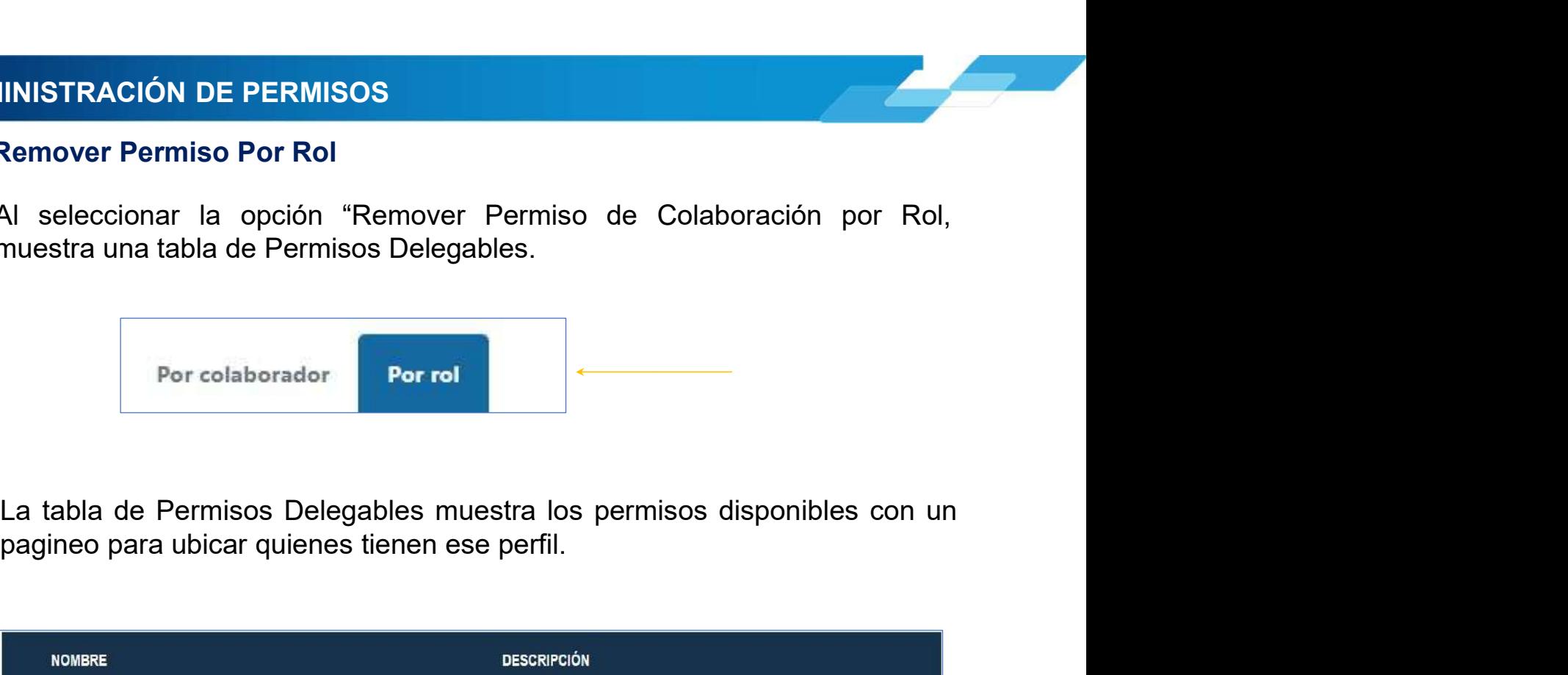

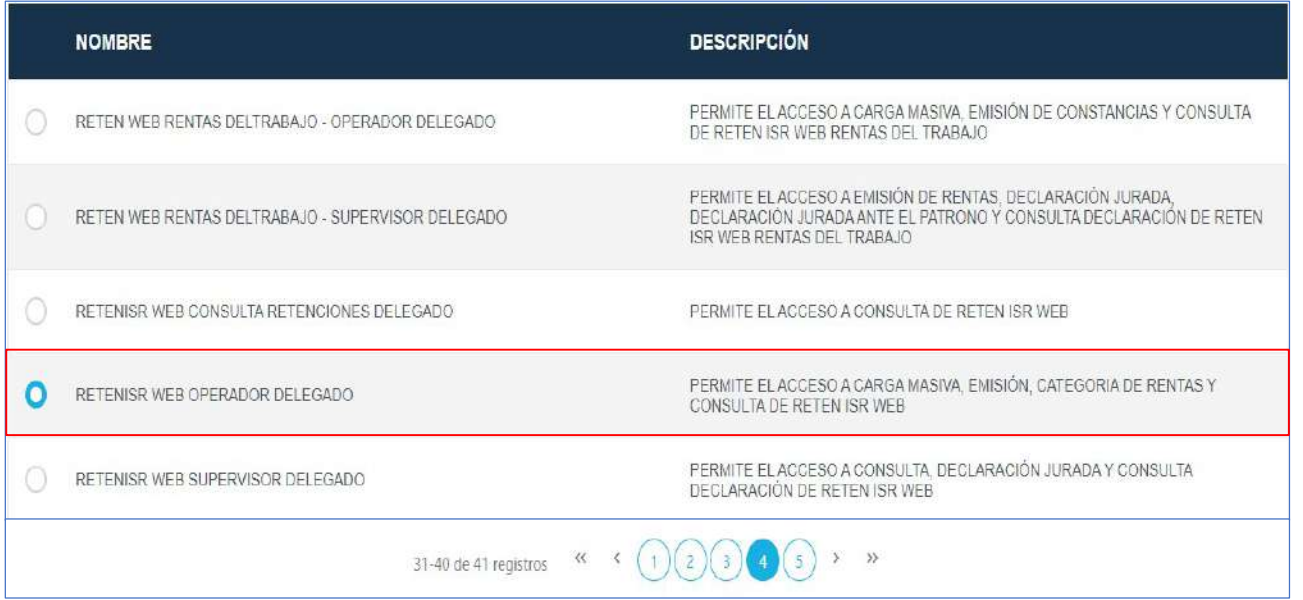

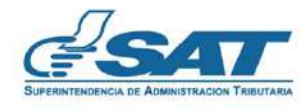

**Septiman** 

MINISTRACIÓN DE PERMISOS<br>Al seleccionar el permiso, se muestra el NIT y Nombre de los colaboradores<br>que tienen asignado el permiso con opción a remover permiso. MINISTRACIÓN DE PERMISOS<br>Al seleccionar el permiso, se muestra el NIT y Nombre de los colaboradores<br>que tienen asignado el permiso con opción a remover permiso.

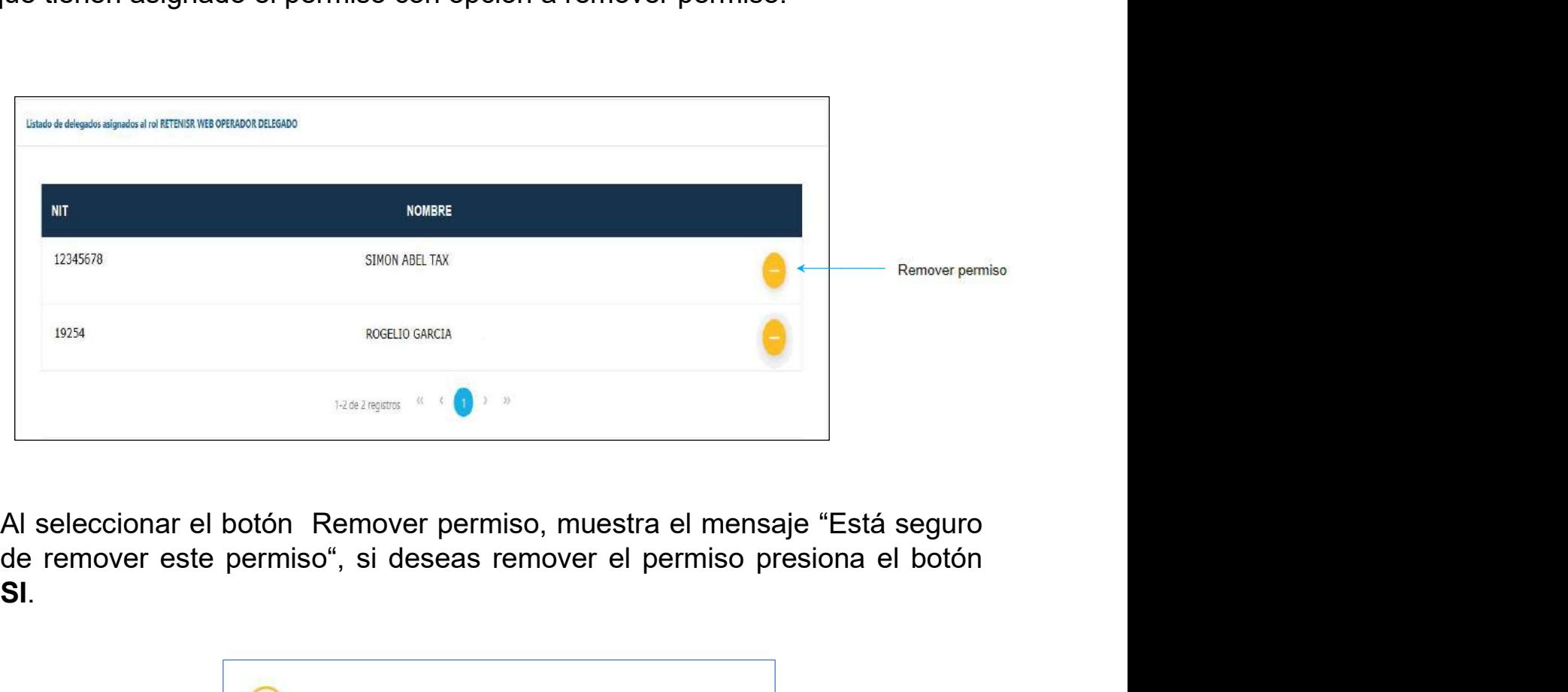

SI.

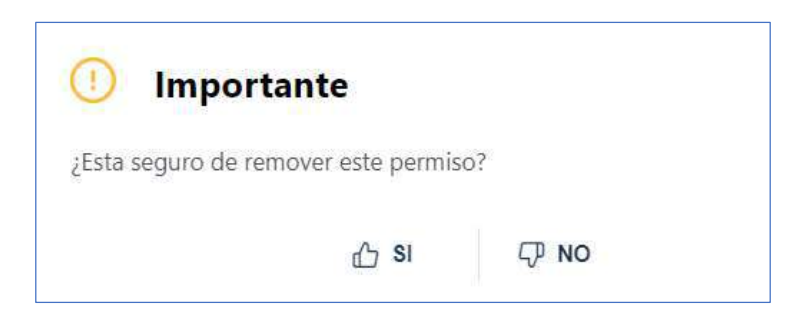

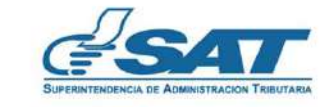

 $\rightarrow$ 

#### 2.4 Tipo de Permisos Retenciones WEB-ISR

El sistema muestra las opciones de cada permiso para el Sistema Retenciones WEB-ISR, entre ellas:

- Consulta Retenciones Delegado
- Operador Delegado
- Supervisor Delegado

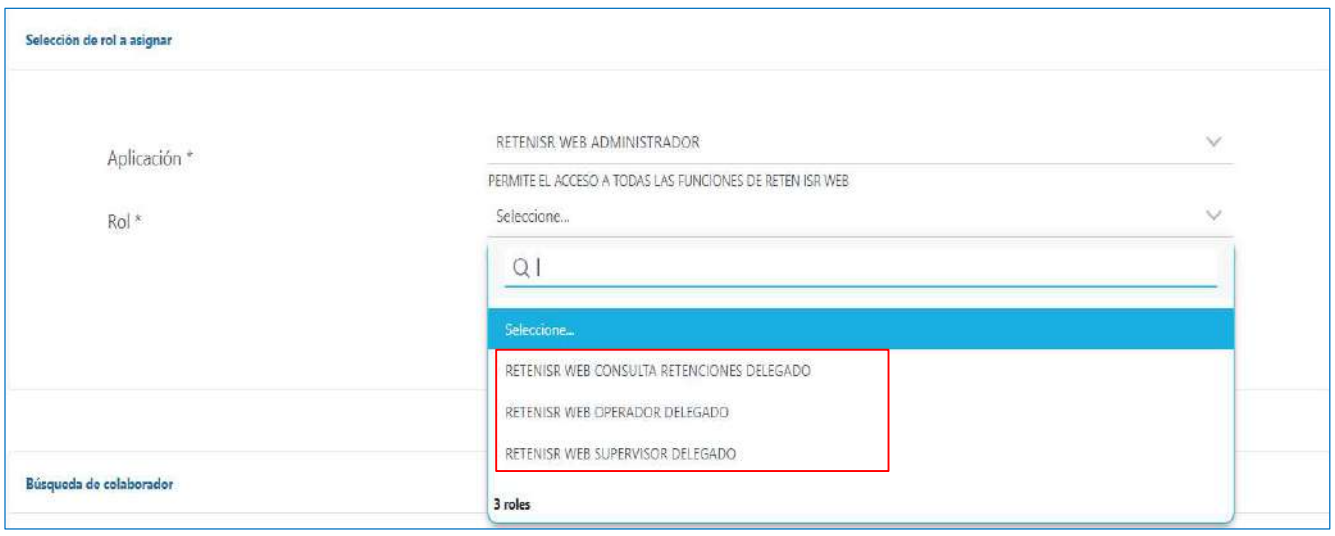

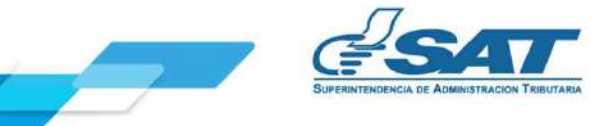

#### 2. ADMINISTRACIÓN DE CUENTA

A continuación, se muestran los permisos y las opciones que cada uno tiene, visualizando en el sistema de la forma siguiente:

• Operador Delegado:

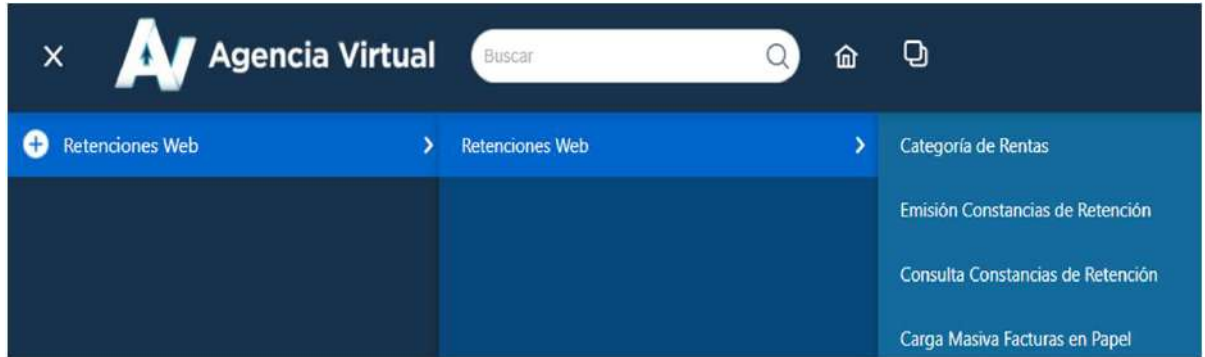

• Supervisor Delegado:

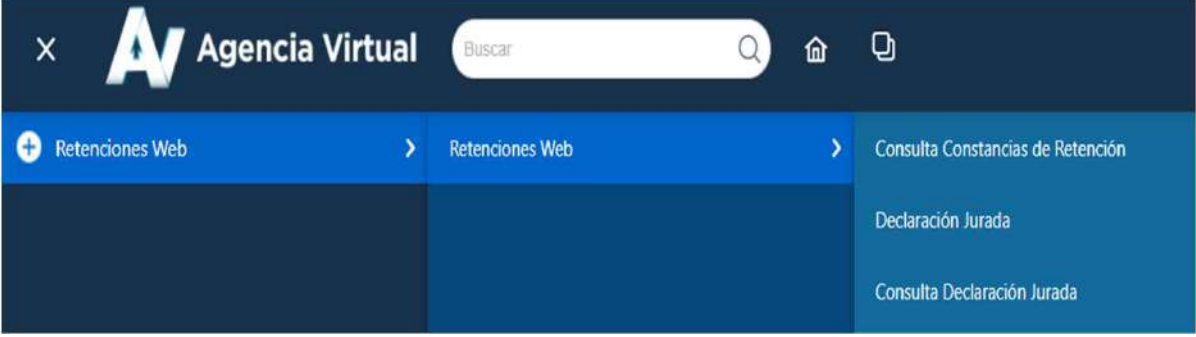

• Consulta Retenciones Delegado:

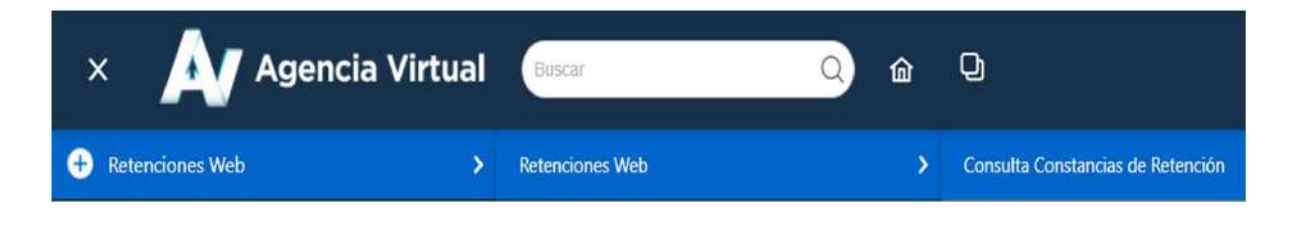

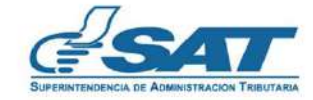

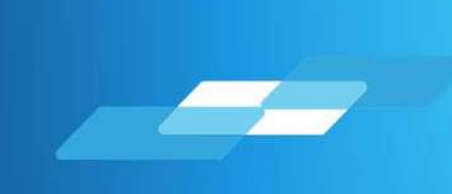

## MANUAL DEL USUARIO Permisos Delegables Sistema Retenciones WEB (Opcional Simplificado y Otras Rentas)

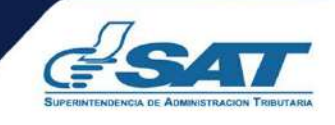